#### **Guía de configuración de seguridad WI-FI router ZyXEL P660HW-D1**

Esta guía muestra como se debe proceder para configurar de modo seguro el acceso Wireless (Wi-Fi) a un router ZyXEL P660HW-D1. Este router es uno de los que, a fecha de hoy (Mayo de 2010), instala normalmente Telefónica para dar servicio a sus ADSLs residenciales.

Para ello, se asumirán las siguientes premisas:

- Se trata de un router de Telefónica (otros proveedores de servicios de Internet (ISP) pueden tener otros modelos y otras configuraciones iniciales), y proporciona servicio de ADSL residencial **sin Imagenio**. En caso de disponer de Imagenio, Teléfonica pone a disposición de los usuarios un servicio de configuración del router a través de su **Portal Alejandra**, accediendo a la siguiente dirección web: **https://www.telefonicaonline.com/zx/pub/al/jsp/Open.jsp**
- La **dirección del router es: 192.168.1.1** de no ser así, el usuario deberá averiguar cual es la dirección del router contactando con su proveedor de servicios de INTERNET.
- El usuario conoce el password de acceso al router (normalmente usuario= 1234, password = 1234). como en el caso anterior, de no conocer estos parámetros, deberá contactar con Telefónica para recabarlos.
- El router está conectado con el ordenador desde el que se configurará a través de cable Ethernet (no mediante conexión Wi-Fi)

Una vez sentadas las anteriores premisas, se procederá a configurar el acceso inalámbrico al router, utilizando el protocolo WPA/WPA2.

Los protocolos WPA-PSK o WPA2, se basan en la transmisión de las autenticaciones soportadas en el elemento de información correspondiente. Durante el intercambio de información en el proceso de conexión RSN, si el cliente no soporta las autenticaciones que especifica el AP, será desconectado. Para encriptar las claves se utiliza un algoritmo de cifrado que, a priori, costaría mucho tiempo descifrar.

No obstante, este tipo de router no dispone de posibilidad de encriptación WPA2 de serie. Para ello sería necesario realizar una actualización al nuevo firmware (microcódigo del router) que soporta esta opción.

En este tutorial se mostrará la configuración WPA-PSK.

#### **Guía de configuración de seguridad WI-FI router ZyXEL P660HW-D1**

Configuración WPA-PSK

Será necesario abrir el explorador y teclear en la barra de direcciones: **[http://192.168.1.1](http://192.168.1.1/)**

en ese momento, se accederá a la página de configuración del router y éste solicitará el nombre de usuario y el password para acceder al sistema. En este punto deberá introducir como nombre de usuario **1234** y como password **1234**

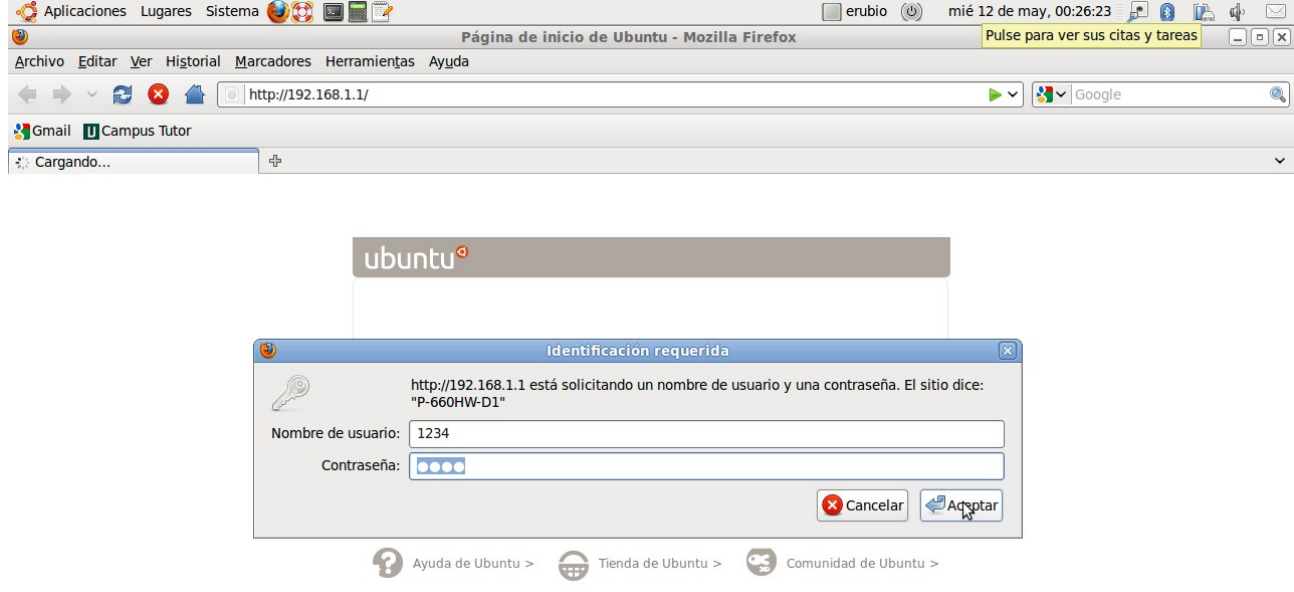

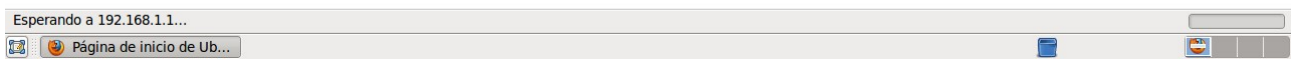

### **Guía de configuración de seguridad WI-FI router ZyXEL P660HW-D1**

Seguidamente deberá acceder al menú de configuración Wi-Fi, para ello, debe seleccionar la opción del menú central de opciones **Wireless LAN**. A continuación, en el menú específico de configuración Wireless, deberá seleccionar la entrada **802.1x/WPA**

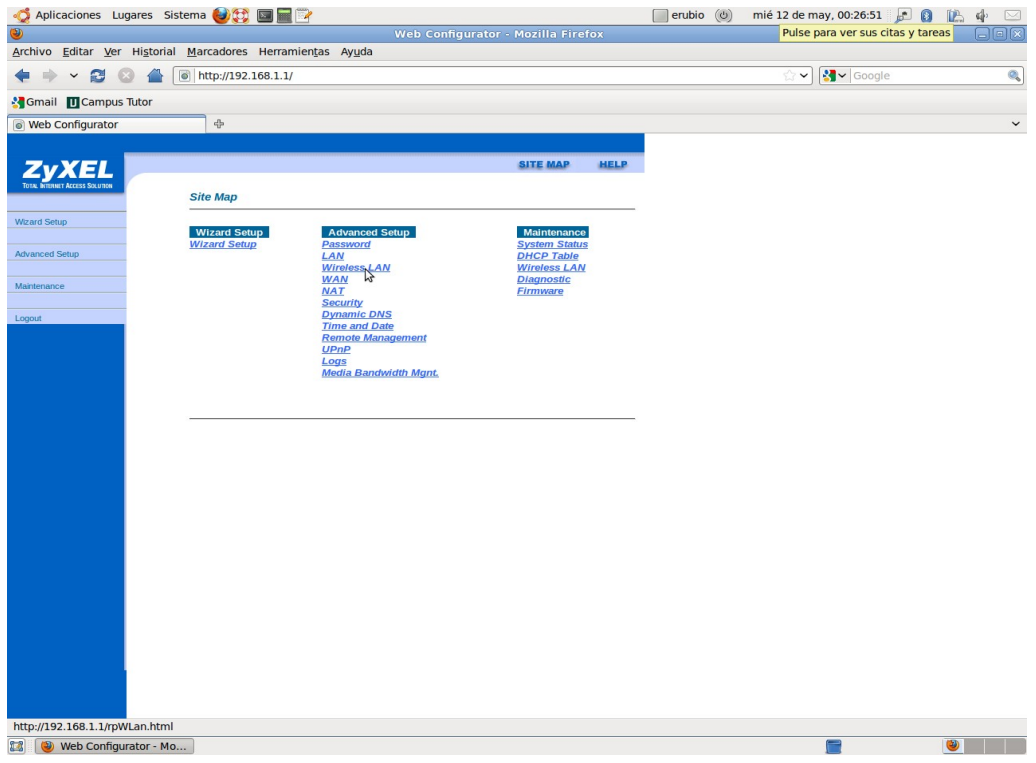

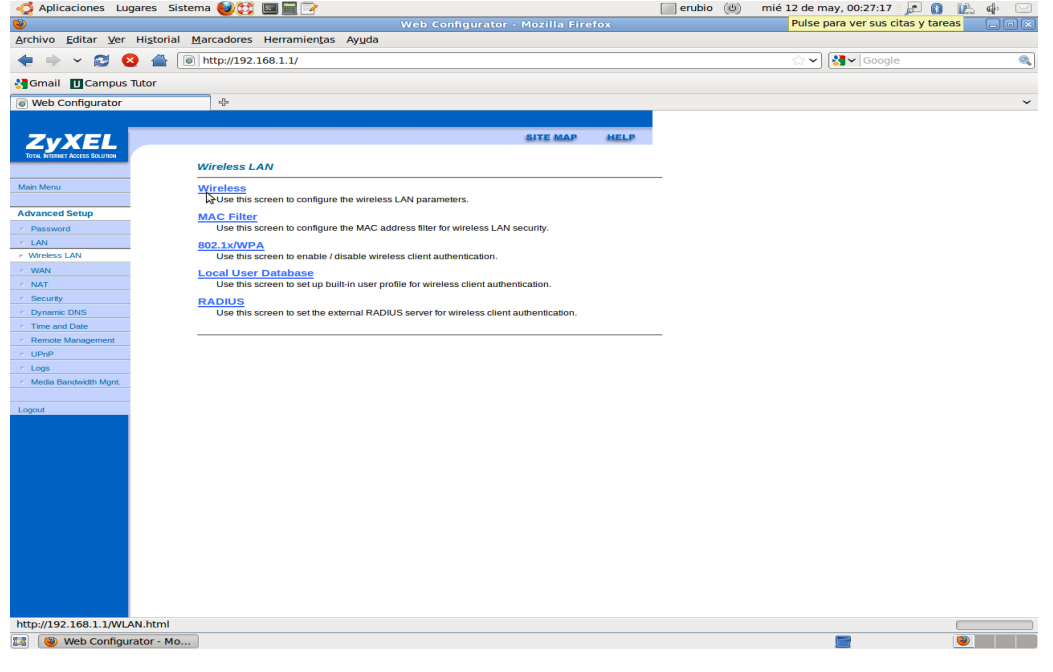

#### **Guía de configuración de seguridad WI-FI router ZyXEL P660HW-D1**

en ese momento se presentará la ventana de configuración del acceso inalámbrico.

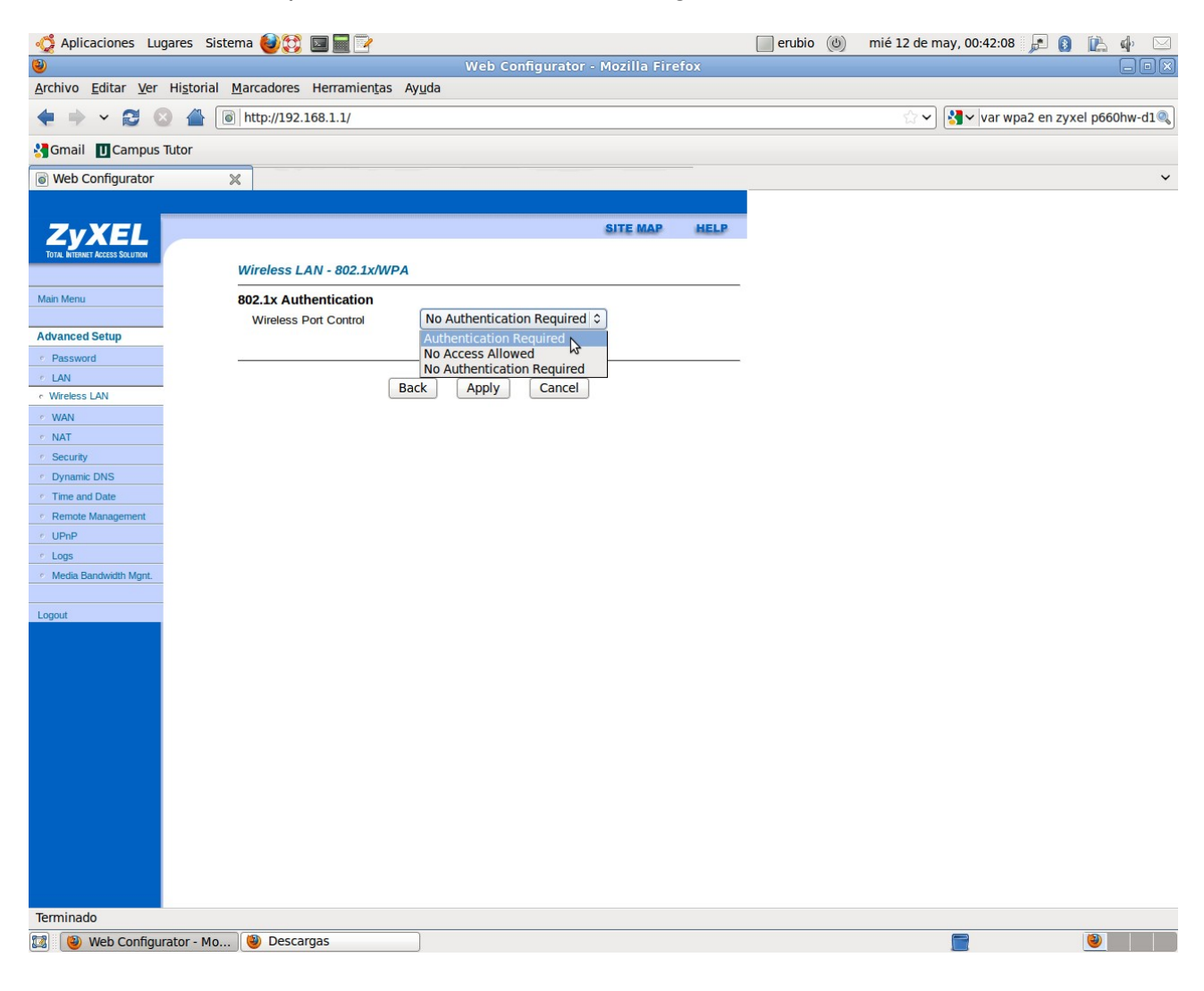

En el desplegable deberá seleccionar: **Authentication Required**. Al seleccionar esta opción, se mostrarán el resto de opciones de configuración:

**Guía de configuración de seguridad WI-FI router ZyXEL P660HW-D1**

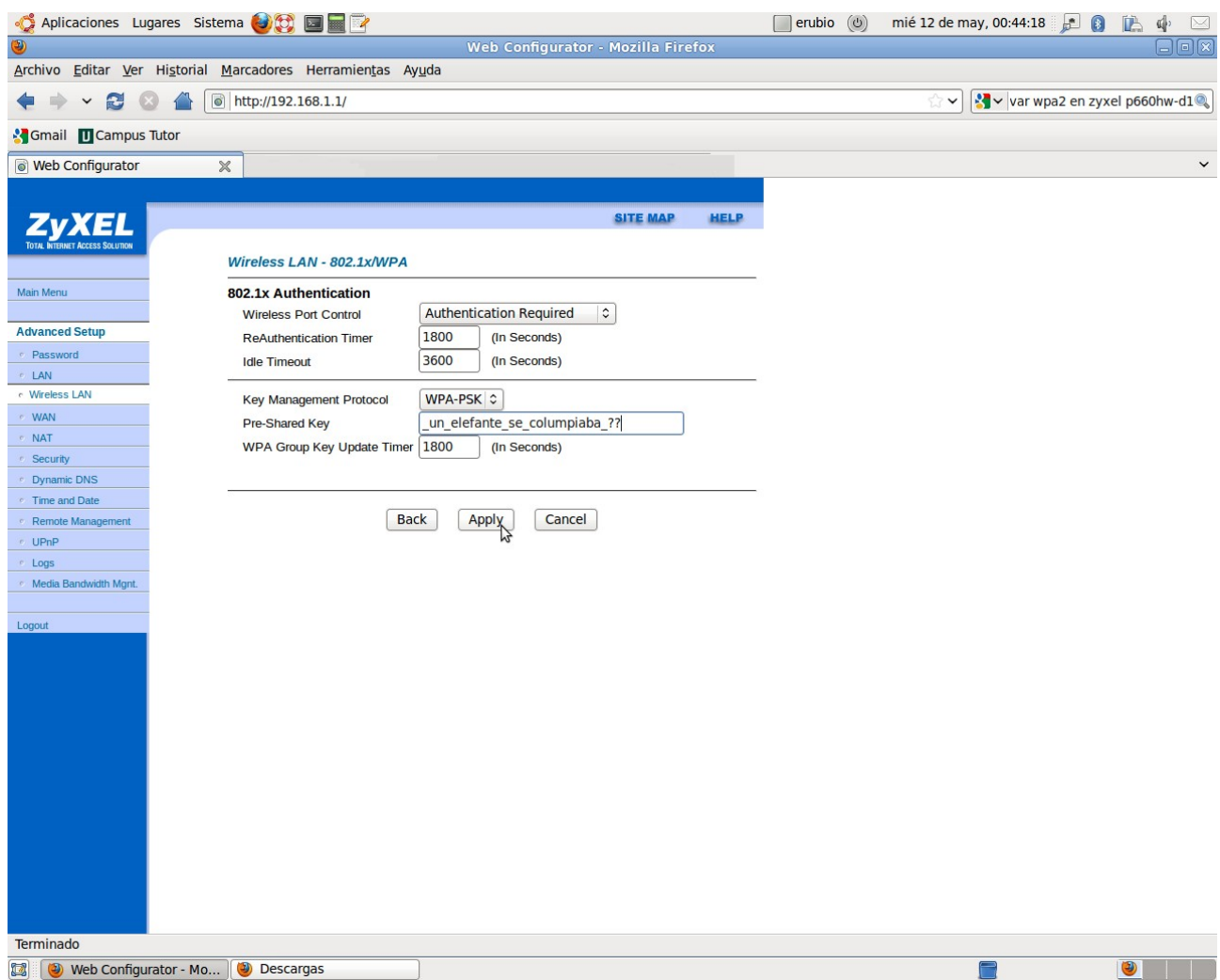

En este apartado, será necesario introducir la clave de acceso, eligiendo una que sea larga, contenga caracteres "especiales" como el guión bajo o los interrogantes y que sea fácil de recordar por el usuario.

Posteriormente, esta clave será la que se deberá introducir en todos los ordenadores que deban conectarse vía Wi-Fi con este router.

Para finalizar, se deberá pulsar el botón **Apply** y esperar a que se apliquen los cambios.

A partir de ese momento, cualquier ordenador portátil que intente conectarse a ese router, recibirá la notificación de que para efectuar el acceso debe introducir la clave WPA o WPA2.